## **QUICK GUIDE**

## **ORGANIZATION MANAGEMENT**

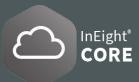

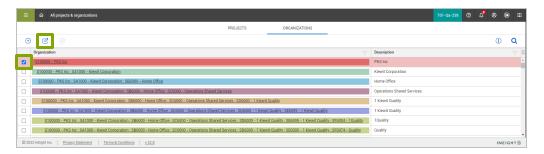

## EDIT THE ORGANIZATIONAL BREAKDOWN STRUCTURE (OBS)

- 1. From the Main menu, click All projects & organizations > Organizations.
- 2. Select ☑ an organization from the list, and then click the Edit icon ☑. The Edit OBS window opens
- 3. Make the necessary changes to the **OBS**, and then click **Save**.

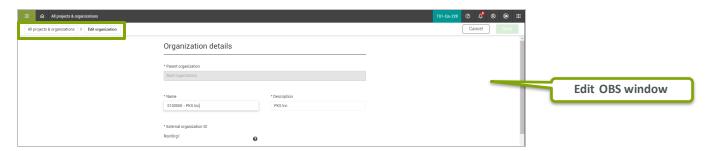

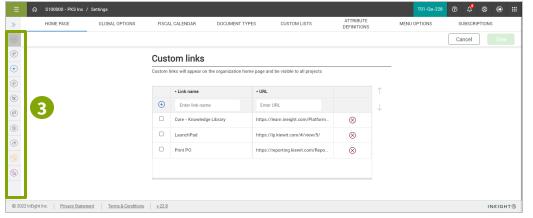

## ACCOUNT SETTINGS

- 1. From the Main menu , click All projects & organizations > Organizations, and then select the highest level in the OBS. The organization home page opens.
- 2. In the left navigation menu, click **Settings**. The organization settings general page opens to the **Home Page tab**.
- 3. The **organization settings** are organized by application on the left and the settings are organized into tabs on the right when selected.
- 4. Click the **double arrows** >>> to expand the menu and show the application name.